## **COMERCIALIZACIÓN DE PREMEZCLAS MEDICAMENTOSAS**

Si nuestra actividad es la de COMERCIALIZAR "Premezclas de Medicamentosas" en la pantalla inicial del "**Menú AL.AN**" seleccionaremos la misma colocando el puntero<br>**PAL.AN. Web - Microsoft Internet Explore** 

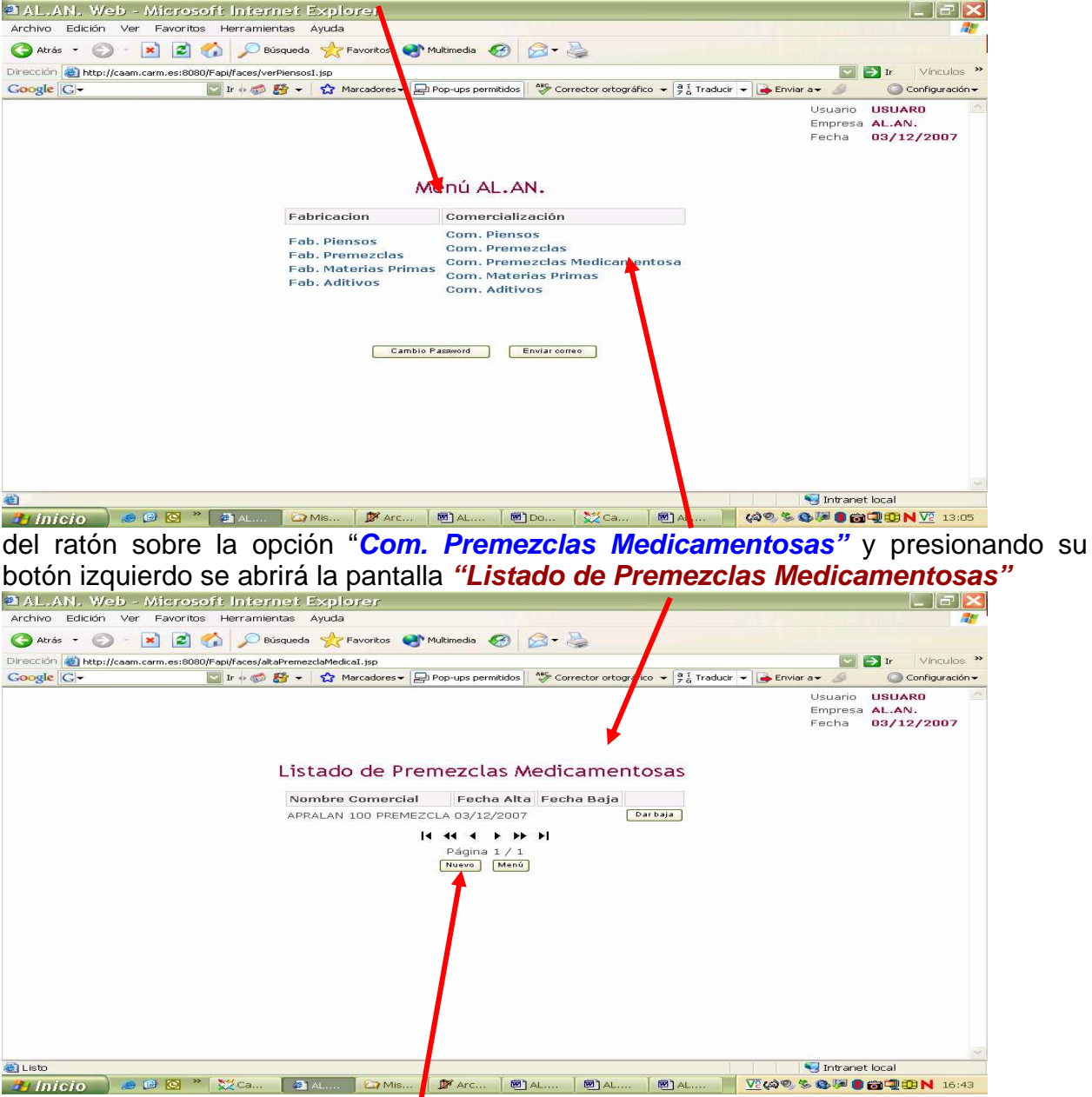

En la pantalla que nos va **a** aparecer no encontraremos consignada ninguna premezcla medicamentosa bajo**l**el epígrafe "**Nombre Comercial**", ya que, no se han incluido los datos de los Dispensadores y Distribuidores de medicamentos veterinarios que son los intermediarios en**c**argados de la Comercialización de las Premezclas Medicamentosas, es decir, aparecerá vaciá. En cualquier caso, haciendo uso de los botones que encontramos al pe de la pantalla, a saber  $\frac{[N_{\text{uevo}}]}{y}$  y  $\frac{[M_{\text{enú}}]}{y}$ , poniendo el ratón sobre la casilla  $\frac{N_{\text{uevo}}}{N}$  y presionando el botón izquierdo se abre la

## pantalla**"Alta de Premezclas Medicamentosas"**

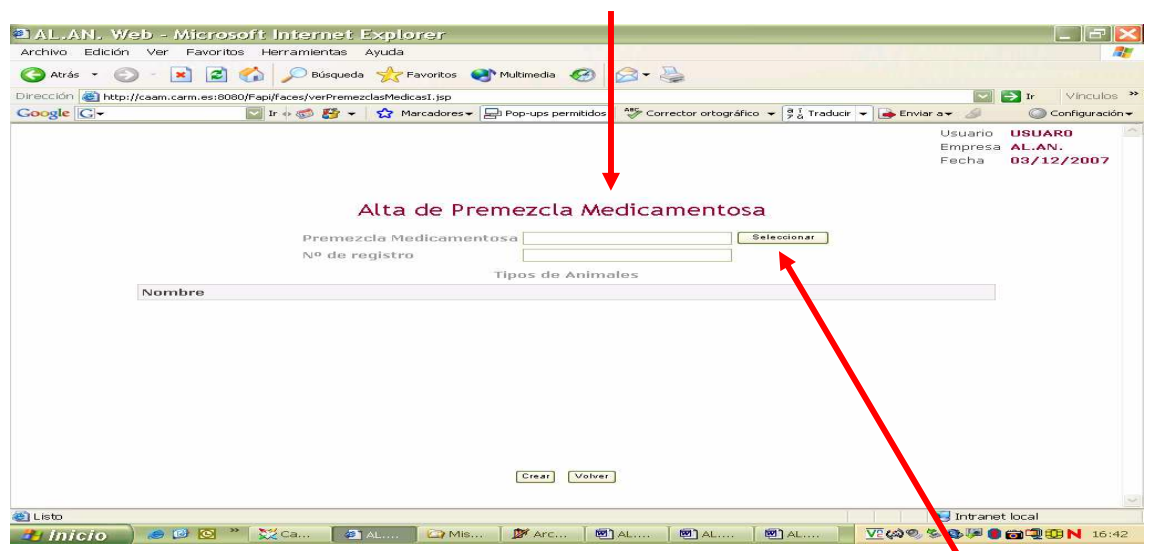

La aplicación dispone de una base de datos en la que se han cargado todos las premezclas medicamentosas que han sido autorizadas por la Agencia Española del

Medicamento de manera que, cuando ponemos el ratón sobre la casilla Seleccionar y presionamos el botón izquierdo se nos abre la subpantalla **"Selección de Premezcla**  Medicamentosa". Para consultar esta subpantalla podemos ayudar nos de la barra de desplazamiento, situada a la derecha de la subpantalla y para elegir entre ellas

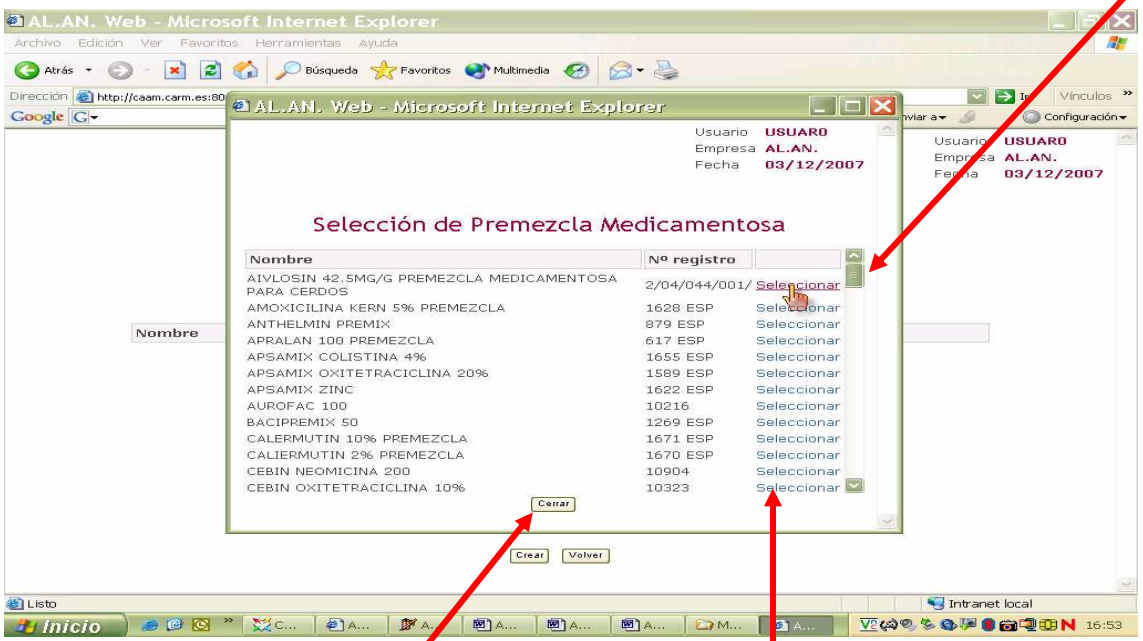

ponemos el puntero del ratón sobre la palabra **"Seleccionar"** y presionamos su botón izquierdo, la premezcla pasa a la casilla correspondiente de la pantalla "Alta de **Premezclas Medicamentosas".** 

Una vez elegida la premezcla medicamentosa, al situar el puntero del ratón sobre la casilla <sup>Cerrar</sup> y presionar su botón izquierdo, volveremos a la pantalla "Alta de

**Premezclas Medicamentosas** ", en la que se encontrarán reflejados los siguientes datos:

- $\checkmark$  Tipos de animales posibles destinatarios de la Premezcla medicamentosa
- $\sqrt{N^{\circ}}$  de Registro de la Premezcla medicamentosa Nombre de la Premezcla Medicamentosa

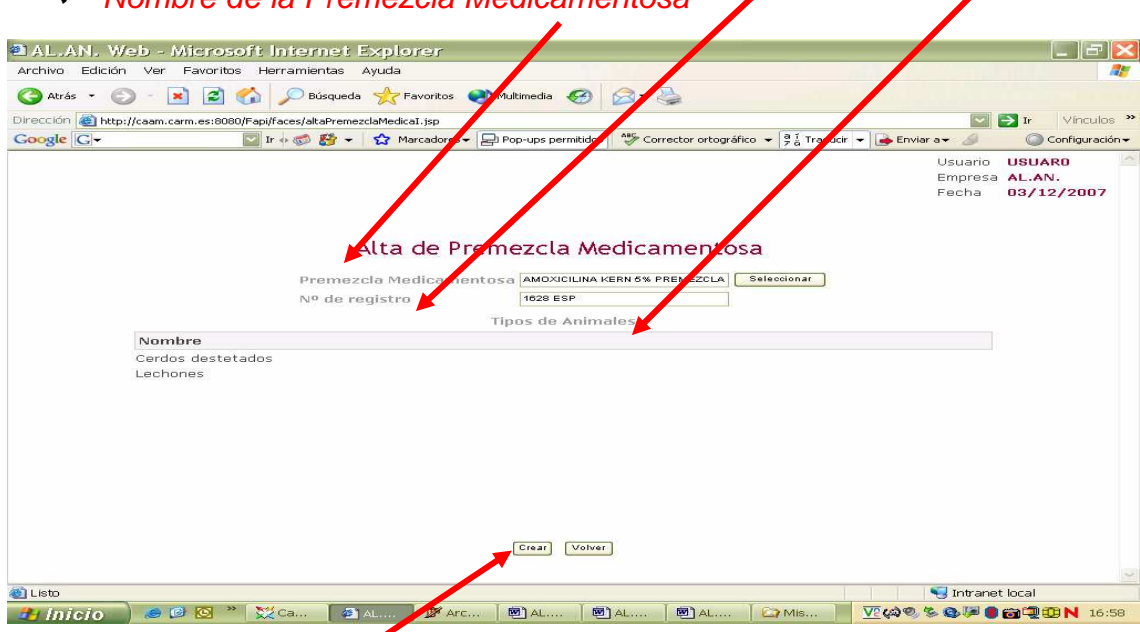

Cuando ya estemos seguros de que hemos incluido correctamente la premezcla medicamentosa y queramos grabar los datos situaremos el puntero del ratón sobre la casilla **"Crear"** y presionaremos el botón izquierdo, apareciendo entonces una pantalla en la que mediante la frase **"Operación realizada con éxito"** el programa nos informa que hemos grabado correctamente los datos.

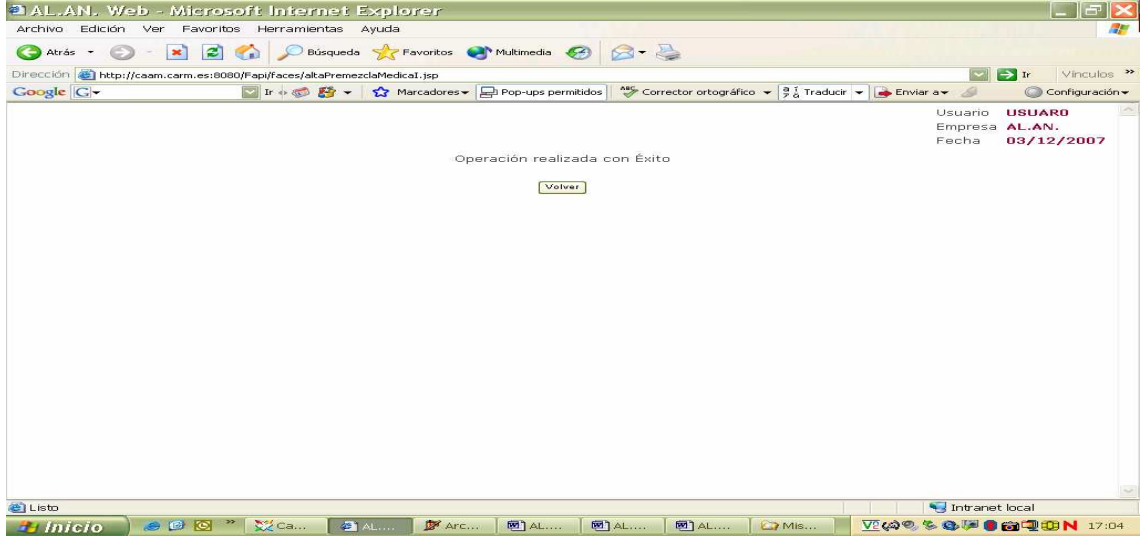

Esta sección no tiene mas inconvenientes, pudiera ocurrir, no obstante, que no encontréis la premezcla medicamentosa que buscáis o que este autorizada para mas tipos de animales, en este caso se habría de remitir un correo electrónico, indicando el estos extremos, a la siguiente dirección: alimentacionanimal-murcia@listas.carm.es para que el administrador del sistema pudiera verificar los datos y en su caso incluir las oportunas mejoras en los listados del programa.